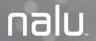

# NALU™ REMOTE CONTROL APPLICATION USER GUIDE

# **EXPLANATION OF SYMBOLS ON PRODUCT OR PACKAGE**

Refer to the appropriate product for symbols that apply.

| Symbol      | Title                            | Explanation                                                                   | Standard    | Reference |
|-------------|----------------------------------|-------------------------------------------------------------------------------|-------------|-----------|
| ···         | Manufacturer                     | Medical device manufacturer, as defined in EU Directive 93/42/EEC             | ISO 15223-1 | 5.1.1     |
| <u>~</u>    | Date of manufacture              | Date when the medical device was manufactured.                                | ISO 15223-1 | 5.1.3     |
| $\subseteq$ | Use-by date                      | Date after which the medical device is not to be used.                        | ISO 15223-1 | 5.1.4     |
| LOT         | Batch code                       | Manufacturer's batch code so that the batch or lot can be identified.         | ISO 15223-1 | 5.1.5     |
| REF         | Catalogue number                 | Manufacturer's catalogue number so that the medical device can be identified. | ISO 15223-1 | 5.1.6     |
| <b>®</b>    | Do not use if package is damaged | Medical device should not be used if the package has been damaged or opened.  | ISO 15223-1 | 5.2.8     |
| 茶           | Keep away from sunlight          | A medical device that needs protection from light sources.                    | ISO 15223-1 | 5.3.2     |
| 一           | Keep dry                         | A medical device that needs to be protected from moisture.                    | ISO 15223-1 | 5.3.4     |
| 1           | Temperature limit                | The temperature limits to which the medical device can be safely exposed.     | ISO 15223-1 | 5.3.7     |

| <u>%</u>               | Humidity limitation                  | Indicates the range of humidity to which the device can be safely exposed                                                                                                    | ISO 15223-1   | 5.3.8  |
|------------------------|--------------------------------------|----------------------------------------------------------------------------------------------------|---------------|--------|
| <b>6.0</b>             | Atmospheric pressure limitation      | Indicates the range of atmospheric pressure to which the device can be safely exposed                                                                                                    | ISO 15223-1   | 5.3.9  |
| <b>②</b>               | Do not re-use                        | A medical device that is intended for one use, or for use on a single patient during a single procedure.                                                                                         | ISO 15223-1   | 5.4.2  |
| $\bigcap_{\mathbf{i}}$ | Consult instructions for use         | Indicates the need for the user to consult the instructions for use.                                                                                                    | ISO 15223-1   | 5.4.3  |
| <b>③</b>               | Refer to instruction manual/booklet. | Indicates the instruction<br>manual/booklet must be read.<br>(This symbol is blue and white on<br>the device label)                                                                              | ISO 7010:2011 | M002   |
| $\triangle$            | Caution                              | User to consult the instructions for use for important cautionary information such as warnings and precautions that cannot, for a variety of reasons, be presented on the medical device itself. | ISO 15223-1   | 5.4.4  |
| MR                     | MR Conditional                       | Medical device demonstrated safety in the MR environment within defined conditions.                                                                                                    | ASTM F2503-13 | Fig. 6 |

| MR                  | MR Unsafe                                                 | Medical device poses<br>unacceptable risks to the patient,<br>medical staff or other persons<br>within the MR environment.                                                                    | ASTM F2503-13          | Fig. 9 |
|---------------------|-----------------------------------------------------------|----------------------------------------------------------------------------------------------------|------------------------|--------|
| (( <u>(</u> ))      | Radio Transmitter                                         | Device contains a radio-<br>frequency (RF) transmitter, which<br>may cause RF interference with<br>other devices near this device                                                             | IEC 60601-1-<br>2:2007 | 5.1.1  |
| R <sub>X</sub> Only | Prescription use only                                     | Caution: Law prohibits dispensing without prescription                                                                                                    | 21 CFR 801.109         | N/A    |
| QTY                 | Quantity                                                  | Indicates the total number of products provided in a package.                                                                                                    | N/A                    | N/A    |
| SN                  | Serial Number                                             | Manufacturer's serial number so that a specific medical device can be identified.                                                                                                    | ISO 15223-1            | 5.1.7  |
| BEST<br>BEFORE      | Best Before                                               | This device is best used before this date.                                                                                                    | N/A                    | N/A    |
| EC REP              | Authorized<br>Representative in the<br>European Community | Authorized representative in the European Community                                                                                                    | ISO 15223-1            | 5.1.2  |
| *                   | Protected against electric shock                          | Device contains a type BF applied part to protect you from shock. The device is internally powered and is intended for continuous operation                                                   | IEC 60417              | 5333   |
| IP22                | Protected against<br>access to certain<br>hazardous parts | Protected against solid objects<br>over 12.5mm (e.g., a finger) and<br>protected against falling drops of<br>water, if the case is disposed at<br>any angle up to 15 degrees from<br>vertical | IEC 60529              | N/A    |

| IP67 | Protected from dust and temporary immersion in water | Protected from dust and against effects of immersion in water up to 1m depth for 30 mins                                                                                                    | IEC 60529                                                                                                    | N/A    |
|------|------------------------------------------------------|----------------------------------------------------------------------------------------------------|----------------------------------------------------------------------------------------------------|--------|
| Æ    | FCC                                                  | This symbol indicates that this equipment has been tested and found to comply with the limits for a Class B digital device, pursuant to part 15 of the FCC Rules.                                                                                                    | 47 CFR 2.926                                                                                                    | N/A    |
|      | Do not throw in the trash                            | This product shall not be treated as household waste. Instead it is the user's responsibility to return this product to Nalu Medical for reprocessing. By ensuring that this product is disposed of properly, you will help prevent potential negative consequences for the environment and human health, which could be caused by inappropriate waste handling of this product. The recycling of materials will help to conserve natural resources.  For more information about how to return this product for recycling, please contact Nalu Medical. | BS EN 50419 Marking of Electrical and Electronic Equipment in Accordance with Article 11(2) of Directive 2002/96/EC (WEEE) | Fig. 1 |

# **Table of Contents**

| Indications For Use                                    | 9  |
|--------------------------------------------------------|----|
| Introduction                                           | 9  |
| Contraindications                                      | 10 |
| Warnings                                               | 11 |
| Precautions                                            | 12 |
| Magnetic Resonance Imaging (MRI) Safety information    | 13 |
| Document Conventions                                   | 14 |
| Nalu Remote Control Application icons and descriptions | 14 |
| Application Installation                               | 16 |
| iOS App Installation                                   | 16 |
| Android App Installation                               | 16 |
| FIRST TIME LOG IN                                      | 17 |
| Working with The Menu                                  | 20 |
| Changing The Pin                                       | 21 |
| Choosing A Language                                    | 23 |
| Turning the Clinical Mode On/Off                       | 24 |
| The Clinical                                           | 24 |
| Mode is for clinician use only.                        | 24 |
| Measuring the impedance                                | 25 |
| Logging Out of The Application                         | 28 |
| Protecting access to the Nalu Remote Control App       | 28 |

| Viewing the About Information                               | 29 |
|-------------------------------------------------------------|----|
| Viewing the Device Details                                  | 30 |
| Viewing the Green and Blue Therapy Disc Device Details      | 30 |
| Viewing the Nalu Implantable Pulse Generator Device Details | 34 |
| Viewing the Program List                                    | 36 |
| Managing Programs                                           | 37 |
| Viewing the Program Details Screen                          | 37 |
| Changing the Therapy Amplitude                              | 40 |
| Starting a Therapy Program                                  | 41 |
| Starting the Program from the Home Screen                   | 42 |
| Starting the Program from the Program Details Screen        | 42 |
| Synchronizing Therapy Discs                                 | 43 |
| Troubleshooting                                             | 49 |
| Wireless Technology Information                             | 52 |
| Radiofrequency (RF) and Wireless Data Parameters            | 52 |
| Quality of Service for Wireless Technology                  | 54 |
| Wireless Security Measures                                  | 54 |
| Troubleshooting for Wireless and Coexistence Issues         | 55 |
|                                                             |    |

| Statement of FCC Compliance | 5 |
|-----------------------------|---|
| CONTACT INFORMATION         | 5 |

#### INDICATIONS FOR USE

## **Spinal Cord Stimulation (SCS)**

This system is indicated as the sole mitigating agent, or as an adjunct to other modes of therapy used in a multidisciplinary approach for chronic, intractable pain of the trunk and/or limbs, including unilateral or bilateral pain.

The trial devices are solely used for trial stimulation (no longer than 30 days) to determine efficacy before recommendation for a permanent (long term) device.

## **Peripheral Nerve Stimulation (PNS)**

This system is indicated for pain management in adults who have severe intractable chronic pain of peripheral nerve origin, as the sole mitigating agent, or as an adjunct to other modes of therapy used in a multidisciplinary approach. The Nalu Neurostimulation System for PNS is not intended to treat pain in the craniofacial region.

The trial devices are solely used for trial stimulation (no longer than 30 days) to determine efficacy before recommendation for a permanent (long term) device.

#### INTRODUCTION

This guide is intended for people using the Nalu Remote Control Application (App) device accessory to control therapy sessions for their Nalu Neurostimulation System. This guide provides instructions needed to properly use the App installed on their device.

The Nalu Remote Control Application (App) runs on Android and iOS platforms and can be optionally used to control and manage the Therapy Disc and the various settings of the Nalu Neurostimulation System including turning stimulation programs on/off, and adjusting stimulation levels.

The App connects to the Therapy Disc through Bluetooth® Low Energy. The Therapy Disc connects to the Nalu Implantable Pulse Generator through radiofrequency (RF).

Once installed on your device, setup of the Nalu Remote Control Application will be completed in the presence of and under the guidance of your Nalu Representative using the Nalu Clinician Programming Application.

Contact Nalu Medical before upgrading your phone or tablet operation software and ensure to download the latest Nalu Remote Control Application from the public App Store.

#### CONTRAINDICATIONS

Patients contraindicated for this therapy are those who:

- Are unable to operate the system
- Have failed trial stimulation by failing to receive effective pain relief
- Are poor surgical risks
- Are pregnant

**Exposure to shortwave, microwave, or ultrasound diathermy** – Diathermy should not be operated within the vicinity of a patient implanted with a Nalu Neurostimulation System or when wearing a Therapy Disc. The energy from diathermy can be transferred through the stimulator and cause tissue damage, resulting in severe injury.

Occupational exposure to high levels of non-ionizing radiation that may interfere with therapy – Patients who regularly work in environments with elevated levels of non-ionizing radiation should not be implanted with the device. The energy in high-level areas can be transferred through the device and cause

tissue damage, resulting in severe injury. Examples of environments having high level non-ionizing radiation include the following:

- Radio or cell phone transmission stations
- Facilities using radiofrequency heat sealers or induction heaters
- Electric power infrastructure controlled environments (i.e. step down transformers or high voltage power lines)

Implanted Cardiac or Other Neurostimulation Systems—Patients who have implanted cardiac or other neurostimulation systems should not use the Nalu Neurostimulation System. Electrical pulses from the Nalu Neurostimulation System may interact with the sensing operation of an implanted cardiac or neurostimulation system, causing the system to respond inappropriately.

#### **WARNINGS**

For a complete list and explanation of all Nalu Neurostimulation System Warnings and Precautions, please refer to your Patient Guide for the system.

When you are considering additional medical tests or treatments, please share the complete list and explanation of all Nalu Neurostimulation System Warnings and Precautions with your clinician.

Painful Stimulation - If you experience painful stimulation do the following:

- For Permanent Therapy Disc Remove or decrease the stimulation amplitude
- For Trial Therapy Disc Disconnect or decrease the stimulation amplitude

Contact your clinician if this continues to occur

Do not modify or tamper with the Nalu Neurostimulation System Remote Control application software.

#### **PRECAUTIONS**

**Physician Instructions –** Always follow the programs and therapy instructions established by your physician. Failure to do so may cause the therapy to be less effective in providing pain relief.

Random Component Failure – Although unlikely, a failure of the Nalu Neurostimulation System is possible due to random component failure. If any part of your Nalu Neurostimulation System stops working or changes how it works, remove the Therapy Disc and contact your Nalu representative.

Remote Control Interference – If interference is suspected during use of the remote control, confirm that the Bluetooth® data transmission is operating properly. If the Nalu Remote Control application is not connecting to the Therapy Disc:

- Terminate the current stimulation program and shut down the Nalu Remote Control application.
- Check for sources of Bluetooth interference in the surrounding area.
- Remove or turn off the source of interference.
- Re-establish the Bluetooth link with the Therapy Disc through pairing.
- Reopen the Nalu Remote Control application and resume the therapy.

Notice: In the event of any serious incident that has occurred in relation to the Nalu Neurostimulation System, the user and/or patient should report the incident to Nalu Medical at +1.760.448.2360 or visit www.nalumed.com

# MAGNETIC RESONANCE IMAGING (MRI) SAFETY INFORMATION

Your Nalu implant is MR Conditional which means you may safely receive an MRI examination only under certain conditions. All external components including the Therapy Disc, Wearable Garment, Adhesive Clip and Programmers are MR Unsafe and must not be brought into the MR system room. If you need an MRI examination, tell your physician you have a Nalu implant. Also tell the MRI site personnel you have a Nalu implant when you call to make an appointment and when you arrive for your MRI examination. Show your implant card to the MRI site personnel when you arrive for your MRI examination.

**MRI Safety Information (SCS)** 

For Complete instructions, please refer to the User instructions for use PN: MA-000007

**MRI Safety Information (PNS)** 

For Complete instructions, please visit www.nalumed.com and refer to the Nalu MRI checklist.

# **DOCUMENT CONVENTIONS**

| Item                                                                               | Convention    |
|------------------------------------------------------------------------------------|---------------|
| Commands and keywords                                                              | Boldface font |
| Displays a placeholder for a value                                                 |               |
| Information you type                                                               | Italic font   |
| Menu items and button names                                                        | Boldface font |
| Additional information, suggestions, or references that require attention from you | Note          |
| An alternate way of performing a task                                              | <b>∠</b> Tip  |

# NALU REMOTE CONTROL APPLICATION ICONS AND DESCRIPTIONS

| Icon | Name/ Description                       |
|------|-----------------------------------------|
|      | Menu                                    |
|      | Blue Therapy Disc                       |
|      | Green Therapy Disc                      |
| P    | Nalu Implantable Pulse Generator Device |

| Icon     | Name/ Description                                                        |
|----------|--------------------------------------------------------------------------|
| 0        | Used to start a program.                                                 |
| Φ        | Refresh                                                                  |
| <b>©</b> | Identify                                                                 |
| Φ        | Alert                                                                    |
| -        | Used to decrease the therapy amplitude.                                  |
| +        | Used to increase the therapy amplitude.                                  |
| >        | Used to Navigate through program screens                                 |
| 0        | Used to stop a program.                                                  |
| 0        | Represents the most recent stimulation program, press to resume therapy. |

#### APPLICATION INSTALLATION

The Nalu Remote Control Application can be installed on both iOS and Android devices.

Refer to the App Store or Google Play for the currently supported operating systems.

For other symbols and definitions related to the tablet, phone, refer to the manual provided by the manufacturer.

# iOS App Installation

Search for, "Nalu Remote Control" in the App Store and download.

# **Android App Installation**

Search for, "Nalu Remote Control," on Google Play and download.

#### FIRST TIME LOG IN

After setting up the application for the first time with the help of your Nalu Representative, you will be redirected to the **Change PIN** screen.

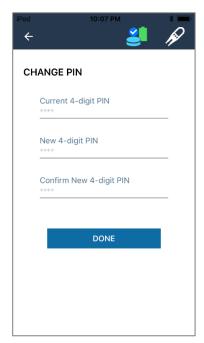

Figure 1 Change PIN for first-time login

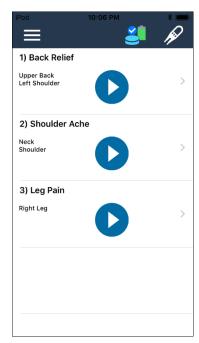

Figure 2 Nalu Remote Control Application Home Screen

#### To change the PIN:

- In the New 4-digit PIN field, type the new PIN.
- 2. In the **Confirm PIN** field, retype the new PIN.
- 3. Tap Done.

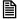

The pin needs to be changed before every 2 years. If the pin is not changed, you will have to contact Nalu and get it reset. Please call 1-800-618-3402 if you need the pin reset.

The PIN will be changed and you will be redirected to the Home screen as shown in Figure 2.

| Page Elements    | Description                                                                                                    |
|------------------|----------------------------------------------------------------------------------------------------|
| Menu (1)         | Here, you can change the PIN, select a language, turn ON the clinical mode, logout, and view the about details. For more information, see <i>Working with the Menu</i> .                               |
| Devices (2)      | You can tap on a device to view the device details. It will display the Therapy Disc and the Implantable Pulse Generator device details. For more information, see <i>Viewing the Device Details</i> . |
| Program list (3) | You can view the list of programs configured for you here. For more information, see <i>Viewing the Program List</i> .                                                                                 |

The next time you log into the application, you will see the Login screen as shown in Figure 3.

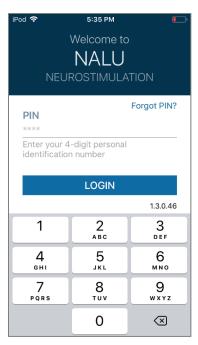

Figure 3 Login Screen

#### **WORKING WITH THE MENU**

- 1. Tap the icon to view the menu details.
- 2. Using the menu, you can:
  - change the PIN
  - select a language
  - switch ON the clinical mode
  - measure impedance
  - log out of the application
  - view the about details.

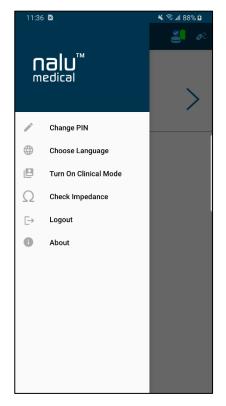

Figure 4 Menu

#### **CHANGING THE PIN**

If you want to change the PIN, tap **Change PIN** in the menu. The Change PIN screen will appear as shown in Figure 5.

#### To change the pin:

- 1. In the Current 4-digit PIN field, type the current pin.
- 2. In the **New 4-digit PIN** field, type the new pin.
- 3. In the **Confirm PIN** field, retype the new pin.
- 4. Tap Done.

The PIN will be changed, and you will be redirected to the Home screen.

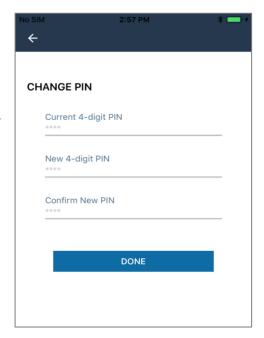

Figure 5 Change PIN screen

If you attempt to log in five times with an incorrect PIN, the application will be locked for five minutes, as shown in Figure 6.

You can log in to the application after five minutes, using the valid PIN.

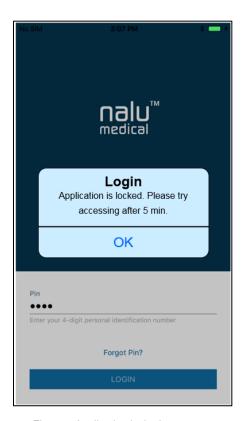

Figure 6 Application locked message

#### **CHOOSING A LANGUAGE**

You can select English, French, German, Italian, Danish, Korean, Dutch, Portuguese, Swedish, or traditional Chinese from the list of available languages.

#### To select a language:

- 1. Tap **Choose Language** on the menu. The Language screen will appear.
- 2. Tap on the Select Language drop-down list
- 3. Tap on the desired language.
- The default language is English.

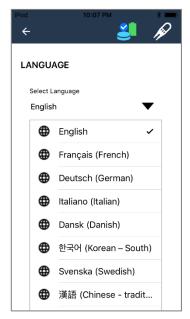

Figure 7 Language Selection Screen

# TURNING THE CLINICAL MODE ON/OFF

# THE CLINICAL MODE IS FOR CLINICIAN USE ONLY.

If you turn on the Clinical Mode, please turn it off by clicking the blue "Turn Off Clinical Mode" button at the bottom of the screen.

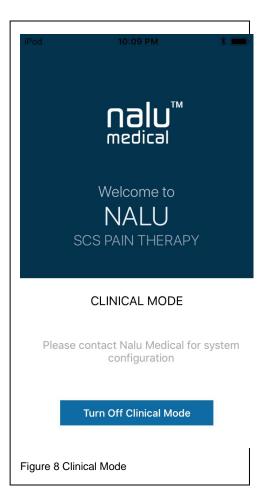

#### **MEASURING THE IMPEDANCE**

To measure the impedance of electrodes,

- 1. Tap on Check Impedance on the menu.
- 2. Tap on the **Measure Impedance** on the Check Impedance screen.
- 3. Tap on the **View Result** button. **Electrode Impedance** screen appears. It displays the most recent Impedance values with date and time.

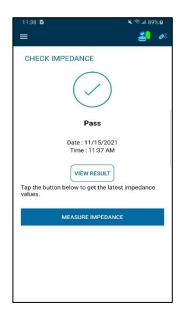

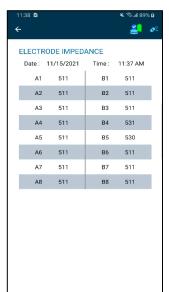

Figure 9 Check Impedance Screen

Figure 10 Electrode Impedance Screen

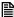

You can view the most recent Impedance values for up to 48 hours.

Impedance results can be **Pass**, **Fail** and **Inconclusive** based on the impedance values of the configured electrodes.

| Impedance Result | Condition                                                                                                    |
|------------------|----------------------------------------------------------------------------------------------------|
| Pass             | If Impedances of the configured electrodes are in-range (0 to 9500 $\Omega$ ).                                                     |
|                  | If the number of leads is unspecified by Remote Control and inrange impedances (0-9500 $\Omega$ ) are detected for electrodes.     |
| Fail             | If Impedance of any configured electrodes is above 9500 $\Omega$ .                                                                 |
| Inconclusive     | If the number of leads is unspecified by Remote Control and inrange impedances (0-9500 $\Omega$ ) are not detected for electrodes. |

You cannot measure impedance if the IPG/EIC is disconnected before or during an impedance measurement. A notification saying "Please connect IPG/EIC to measure impedance" appears.

Please connect IPG/EIC to measure impedance.

OK

Figure 11 Notification message

## LOGGING OUT OF THE APPLICATION

To log out of the Nalu Remote Control Application, tap **Logout** in the menu.

You will be logged out of the application and redirected to the Welcome screen.

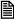

You will be automatically logged out of the Nalu Remote Control Application if it remains inactive for 5 minutes.

# **Protecting access to the Nalu Remote Control App**

To prevent unauthorized access to your remote control app, set up a passcode to your phone or tablet using the instructions provided in the manufacturer's manual.

#### VIEWING THE ABOUT INFORMATION

To view the Nalu Remote Control Application details:

- Tap **About** in the menu. The Nalu Medical Patient Application screen will appear.
- The top section of the screen will display the application details, while the bottom section will display the help information that can be used to contact customer service.

You can view the following application details:

- Version
- Operating system
- Device ID

To contact customer service, visit the Nalu Medical website at www.nalumed.com to find the contact information for your area.

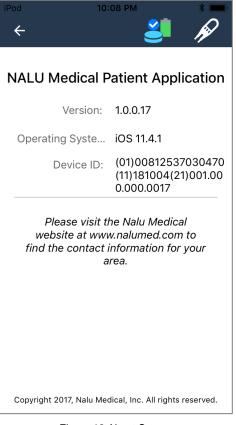

Figure 12 About Screen

#### VIEWING THE DEVICE DETAILS

On the Home screen, you can view the devices paired with the Nalu Remote Control App device. You are provided with two Therapy Discs in the initial Nalu Neurostimulation System kit, so that you can use one while the other is charging. Here, you can view the two Therapy Discs (Green and Blue), and the Nalu

Implantable Pulse Generator. When you tap the **Identify** icon the Therapy Discs will blink either Blue or Green to help you identify them.

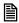

Your Therapy Discs are configured to work with only your implant (Nalu Implantable Pulse Generator) and Remote Control. Your Therapy Discs will not work with another implant or Remote Control, unless they are re-configured by a clinician.

# Viewing the Green and Blue Therapy Disc Device Details

Tap the or icon to view the green or blue Therapy Disc device details.

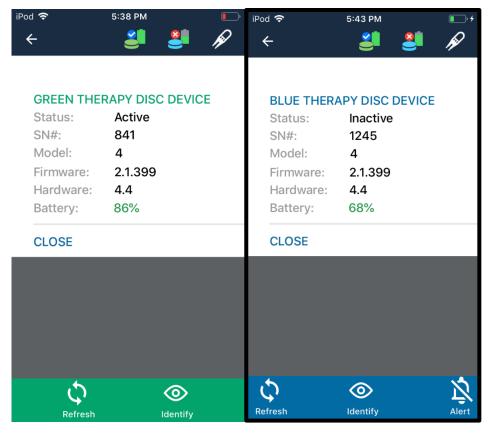

Figure 13 Green and Blue Therapy Disc

You can then view the following details:

Table 2: Green or Blue Therapy Disc details

| Field                | Description                                                      |
|----------------------|------------------------------------------------------------------|
| Status               | Displays the status of the Therapy Disc.                         |
| Serial number (SN #) | Displays the serial number of the Therapy Disc.                  |
| Model                | Displays the Therapy Disc model number.                          |
| Firmware             | Displays the firmware version of the Therapy Disc.               |
| Hardware             | Displays the hardware version of the Therapy Disc.               |
| Battery              | Indicates the % of battery charge available in the Therapy Disc. |

- 1. Tap the **Refresh** icon to refresh the program information.
- 2. To identify a device from available devices, tap the **Identify** icon. The identified device will beep and blink.
- 3. Tap the **Alert** icon to disable alerts.
- 4. To re-enable alerts, tap the icon again.

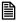

The **Refresh**, **Identify**, and **Alert** tabs are displayed only if the Therapy Disc is in Active or Inactive Mode. If the Therapy Disc is Unavailable or Busy, then the tabs are not displayed.

5. Tap the **Close** button to close the pop-up.

#### The status of the green and blue Therapy Discs can be different:

Table 3: Therapy Disc Statuses

| Status                                                       | Green Therapy Disc Icon | Blue Therapy Disc Icon |
|--------------------------------------------------------------|-------------------------|------------------------|
| Busy                                                         | <b>%</b>                | <b>V</b>               |
| Active (Therapy Disc "on" and actively communicating)        | <b>2</b>                | <u></u>                |
| Inactive (Therapy Disc "on" but not actively communicating)  | 8                       |                        |
| Unavailable (Therapy Discs are either "off" or out of range) |                         |                        |

# Viewing the Nalu Implantable Pulse Generator Device Details

Tap the icon to view the
 Nalu Implantable Pulse Generator device
 details.

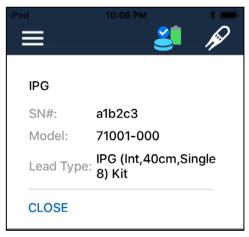

Figure 14 Nalu Implantable Pulse Generator Device Details

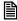

The Nalu Implantable Pulse Generator icon is displayed only if the Therapy Disc is in Active Mode. If it is Inactive, Unavailable or Busy, then the icon is not displayed. 2. You can then view the following details:

Table 4: Nalu Implantable Pulse Generator device details

| Field                | Description                                                         |  |
|----------------------|---------------------------------------------------------------------|--|
| Serial number (SN #) | Displays the serial number of the Nalu Implantable Pulse Generator. |  |
| Model                | Displays the Nalu Implantable Pulse Generator model number.         |  |
| Lead Type            | Displays the lead type of the Nalu Implantable Pulse Generator.     |  |

3. Tap the **Close** button to close the pop-up.

# Viewing the Program List

You can view the list of programs configured for you. You can also view program details, such as the program name or program area.

- You can start or stop the program by tapping the or icon.
- To view the program details screen,
   tap the navigation > icon at the right of each program.

If a Session is downloaded onto a patient's Therapy Discs with a Schedule configured, then the RC will display a "Schedule" tab at the top of the Program List screen.

To see what Program is currently running on the Schedule, press the Schedule tab's ARROW button to go to the Program/Area screen. Programs can be executed individually as before by pressing their respective PLAY buttons.

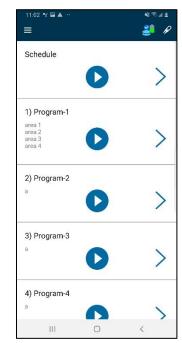

Figure 15 Program List

#### MANAGING PROGRAMS

#### **Viewing the Program Details Screen**

- 1. On the Home screen, tap on the navigation icon to view the program details screen.
- 2. The Program Details screen displays:
  - The Predefined Program Name
  - **Predefined Program Areas**: These names indicate various pain areas.

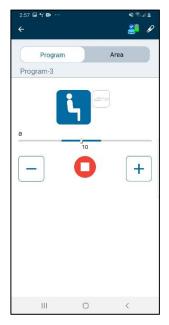

Figure 16 Program Details Screen

The Program Details screen also displays the postures available for the program (if your clinician has activated this feature):

Table 5: Postures

| Posture Icon | Description                                                   |
|--------------|---------------------------------------------------------------|
|              | A variation of this program for supine posture is available.  |
| i            | A variation of this program for upright posture is available. |
|              | Not available for this program.                               |
| i            | Not available for this program.                               |

You can view the range of therapy amplitude (blue) in the progress bar as well.

It also displays and tabs, which you can use to modify the amplitude.

After you start the program by tapping the or icon, the posture and therapy amplitude tabs will be enabled.

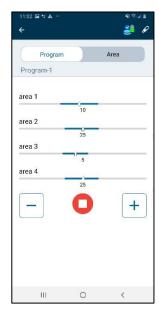

Figure 17 Amplitude and posture tabs enabled

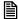

On the Program Details screen, you can change the posture and/or change amplitude - but **only** if the program is running.

Upon pressing the button, you will see the Program Details screen. For a Schedule, you will see the Program details of the currently stimulating program.

If the + button is pressed once, you will see that all amplitude levels increased by 1. You can interact with each area's amplitudes individually by switching to the "Area" view.

If a Schedule was configured to have idle programs in it, and the Schedule is currently 'executing' that idle program, the RC will display "(Idle)" next to the last executed Program.

#### **Changing the Therapy Amplitude**

You can increase or decrease the pulse amplitude percentage by tapping the  $\stackrel{+}{-}$  or  $\stackrel{-}{-}$  button

If you change the therapy amplitude while running a program, it will start with the most recently selected amplitude and posture when you start the same program again later.

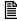

- You can increase or decrease the pulse amplitude only within the specified (blue) range.
- The amplitude bar displayed is not a slider bar.
- You can change the therapy amplitude, but **only** while the program is running.

#### **Starting a Therapy Program**

You can begin the therapy by starting the appropriate program.

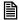

Make sure that the Bluetooth options of the Therapy Disc and the Nalu Remote Control App device are ON. If the Bluetooth is disconnected, you will be logged out of the application.

You can begin the therapy in two ways:

1. You can begin therapy from the Home screen.

OR

2. You can begin therapy from the Program Details screen.

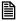

After you tap the or icon, a ramp up must be completed before the Nalu Remote Control App device can modify the therapy.

#### Starting the Program from the Home Screen

To start the program from the Home screen:

- 1. Select the program that you want to start.
- 2. Tap the 🖸 or 🧿 icon.
- 3. The therapy will start.

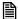

- You cannot adjust pulse amplitude while running therapy from the Home screen.
- After you start the program execution, the therapy amplitude will be displayed.

#### Starting the Program from the Program Details Screen

To start the program from the Program Details screen:

- 1. On the Home screen, select the program you want to execute.
- 2. Tap the navigation > icon. The Program Details screen will appear, displaying the posture and pulse amplitude settings.
- 3. Tap or to start the program.
- 4. Select the posture and adjust the pulse amplitude.
- 5. The therapy will start.

#### **Synchronizing Therapy Discs**

If you bring only one of your therapy discs to a programming session with a Nalu representative, you may receive an updated list of programs for just that one therapy disc. In this scenario, the therapy discs are considered out of sync.

The Remote Control application allows you to synchronize your therapy discs' programs by copying programs from one disc to the other.

#### Steps to follow to sync discs:

1. When the therapy discs connect to the Remote Control application and the Remote Control detects that they are out of sync, the **Sync Discs** dialog box appears. See the figure below.

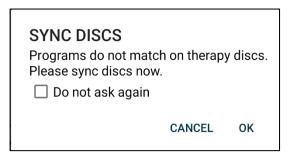

Figure 18 Sync Discs dialog box

2. When you tap OK, the Sync Discs screen appears. The default option "Use Newest" is selected

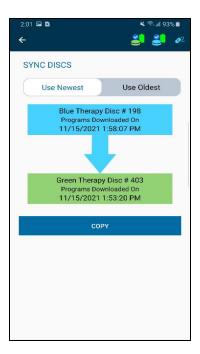

Figure 19 Sync Discs Screen -Use Newest option selected

3. When you tap Copy, "Do you want to copy programs?" dialog box appears.

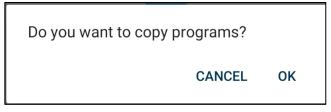

Figure 20 Do you want to copy programs? dialog box

- 4. When you tap **OK**, the newest programs will be copied to the other disc.
- 5. Once programs are copied, a dialog box saying, "Programs copied successfully!" appears.

# SYNC DISCS Programs copied successfully! OK

Figure 21 Programs copied successfully dialog box

6. On the other hand, when you select "Use Oldest" option in the Sync discs screen, a warning message appears.

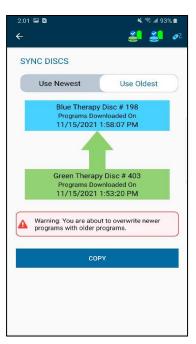

Figure 22 Sync Discs Screen - Use Oldest option selected

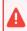

Warning: You are about to overwrite newer programs with older programs.

Figure 23 Warning message

7. To manually sync discs, tap on either therapy disc's icon or or therapy disc device details appear with an option "Sync Discs". When you tap the "Sync Discs" option, the Sync Discs screen appears.

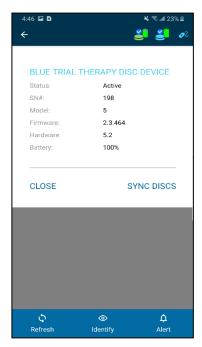

Figure 24 Sync Discs option - blue therapy disc

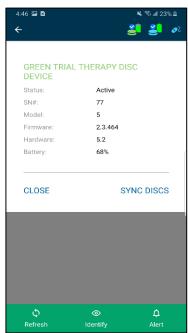

Figure 25 Sync Discs option - green therapy disc

#### Constraints to follow when syncing discs

- 1. Ensure that both therapy discs do not have a low battery when syncing discs.
  - If either disc has a low battery, a pop-up appears saying, "Low Battery". Please retry syncing discs after charging them.
- Ensure both therapy discs are turned ON and connected to the Remote Control when syncing discs.
  - If both the devices are turned OFF, then a dialog box appears saying, "Please turn on both the therapy discs".

## **SYNC DISCS**Please turn on both therapy discs.

OK

Figure 26 Dialog box

• If one of the devices is turned OFF, a dialog box saying, "Please turn on therapy disc #SN." appears.

#### SYNC DISCS

Please turn on therapy disc # 77.

OK

Figure 27 Dialog box

#### **TROUBLESHOOTING**

| Therapy Disc              |                                                                        |                                                                                                    |
|---------------------------|------------------------------------------------------------------------|----------------------------------------------------------------------------------------------------|
| Problem                   | Causes                                                                 | Possible Actions                                                                                                    |
| Uncomfortable Stimulation | The selected parameters are not suitable for your activity or posture. | Remove the Therapy Disc from your body.  Unplug the Trial Therapy Disc.  Reduce the stimulation from the Remote Control Application or the Therapy Disc. |

| No Stimulation                              | Stimulation is off.                                        | Turn the Therapy Disc power OFF, then turn the power back ON.                 |
|---------------------------------------------|------------------------------------------------------------|-------------------------------------------------------------------------------|
|                                             |                                                            | Using the remote control, turn stimulation on.                                |
|                                             | The Permanent Therapy Disc is not placed over the implant. | Place the Permanent Therapy Disc directly over the implanted Pulse Generator. |
|                                             |                                                            | Make sure Trial Therapy Disc is plugged in.                                   |
|                                             | The stimulation amplitude is set too low.                  | Increase the amplitude.                                                       |
| The Therapy Disc is<br>Unresponsive         | The Therapy Disc is not powered ON.                        | Turn the power ON.                                                            |
| The Therapy Disc is<br>Unresponsive         | The Therapy Disc functionality is frozen.                  | Turn the power OFF, then and turn it back ON.                                 |
| The Therapy Disc will not connect to the RC | The battery is not charged.                                | Recharge the battery by placing the Therapy Disc on the charger.              |
|                                             | Bluetooth connection problem.                              | Restart the Remote Control Application.                                       |
|                                             |                                                            | Restart the Therapy Disc.                                                     |

|                                      |                                           | Ensure Bluetooth is enabled for the RC app in the Remote Control device's settings. |
|--------------------------------------|-------------------------------------------|-------------------------------------------------------------------------------------|
| The Therapy Disc Has Been<br>Dropped | Damage to the device.                     | Contact your Nalu representative.                                                   |
| The Trial Therapy Disc becomes wet   | The Trial Therapy Disc is not waterproof. | Discontinue use of the device and contact your Nalu representative.                 |

| Remote Controller Application                                                                                                    |                    |                                                                                                    |
|----------------------------------------------------------------------------------------------------|--------------------|----------------------------------------------------------------------------------------------------|
| When connected to the<br>Therapy Disc/Trial Therapy<br>Disc: Application does not<br>display program list or<br>device status correctly | Connectivity Error | Press the Refresh button.  Log out of the application and log in again.  Shut down the application and restart.  [Therapy Disc] Place the Therapy Disc over the implant.  [Trial Therapy Disc] Disconnect and reconnect the EIC. |

#### WIRELESS TECHNOLOGY INFORMATION

#### Radiofrequency (RF) and Wireless Data Parameters

Bluetooth® Low Energy (BLE)– Clinician Programmer, Remote Control, Therapy Disc Industrial, Scientific, & Medical (ISM) – Therapy Disc, Nalu Implantable Pulse Generator

Nalu's reliance on a single ISM band and Bluetooth for system operation are believed to be compatible with regulations worldwide.

| Parameter       | Band       | Description                                                                   |
|-----------------|------------|-------------------------------------------------------------------------------|
| Frequency       | BLE<br>ISM | 2.402-2.480 MHz (data)<br>40.66-40.70 MHz (power and data transfer)           |
| Bandwidth       | BLE<br>ISM | 2 MHz<br>1 MHz (low-depth amplitude modulation)                               |
| Power           | BLE<br>ISM | 4.6 dBm max EIRP<br>-14.1 dBm max EIRP (330 mW max conducted)                 |
| Data transfer   | BLE<br>ISM | 1000-2000 kbps, 6 ms latency, CRC, encryption 250 kbps, 32-bit CRC protection |
| Effective Range | BLE<br>ISM | <3 meters <3 cm                                                               |

| FCC ID             |                                                        |
|--------------------|--------------------------------------------------------|
| Therapy Disc       | FCC ID: 2AMB3-34001-001 Contains FCC ID: 2AAQS-ISP1507 |
| Trail Therapy Disc | Contains FCC ID: 2AAQS-ISP1507                         |

| Classification per IEC 60601-1: Therapy Disc and Trial Therapy Disc |          |
|---------------------------------------------------------------------|----------|
| In use                                                              | Type BF  |
| Charging                                                            | Class II |

#### **Quality of Service for Wireless Technology**

Bluetooth Smart wireless technology enables communication between the SCS Remote Control App and the Therapy Disc. The requirements for the quality of service (QoS) vary depending on the use environment (operating room, recovery room, and home environment).

After the remote control app is paired with a Therapy Disc, the Bluetooth wireless technology symbol is visible on the remote control app in the upper right-hand corner of the screen. When the Bluetooth Smart wireless technology connection is not active, the symbol appears dimmed.

The standard Bluetooth Smart wireless technology data rate is 1 Mbit/s. Other requirements include a semi-duplex transmission with a required acknowledge, a transmission latency in each direction (2x), and a receive-to-transmit mode (RX-to-TX) time. Data is resent if not sent successfully.

#### **Wireless Security Measures**

The wireless signals are secured through device system design that includes the following:

- The Therapy Disc will encrypt its wireless communication.
- Only one Remote Control App may communicate with the Therapy Disc at the same time.
- A unique key for each Remote Control App to Therapy Disc connection.
- Built-in pairing that specifies valid and legitimate pairing among units.
- Proprietary authentication in addition to the pairing procedure specified in Bluetooth Smart wireless technology.
- A proprietary algorithm that detects and prevents an unauthorized user from attempting to communicate with the Therapy Disc.

#### **Troubleshooting for Wireless and Coexistence Issues**

If you experience issues with the wireless communication between the Remote Control App and the Therapy Disc, try the following:

- Decrease the distance between the devices
- Move the devices so they share line of sight
- Move the devices away from other devices that may be causing interference
- Wait a few minutes and try connecting again
- Do not operate other wireless devices (i.e., laptop, tablet, mobile phone, or cordless phone) at the same time

NOTE: Wireless communications equipment, such as wireless home network devices, mobile and cordless telephones, and tablets, can affect the device.

#### Statement of FCC Compliance

The Nalu's Therapy Disc has been tested and found to comply with the limits for a Class B digital device, pursuant to part 15 of the FCC rules. These limits are designed to provide reasonable protection against harmful interference in a residential installation. This equipment generates, uses, and can radiate radiofrequency energy and, if not installed and used in accordance with the instructions, may cause harmful interference to radio communications. However, there is no guarantee that interference will not occur in a particular installation. If this equipment does cause harmful interference to radio or television reception, which can be determined by turning the equipment off and on, the user is encouraged to try to correct the interference by one or more of the following measures:

- Reorient or relocate the receiving antenna.
- Increase the separation between the equipment and receiver.

- Connect the equipment into an outlet on a circuit different from that to which the receiver is connected.
- Consult the dealer or an experienced radio/TV technician for help.

Operation is subject to the following two conditions:

- This device may not cause harmful interference.
- This device must accept any interference received, including interference that may cause undesired operation.

Modifications not expressly approved by the manufacturer could void the user's authority to operate the equipment under FCC rules.

#### **CONTACT INFORMATION**

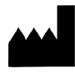

Nalu Medical, Inc. 2320 Faraday Ave Ste 100

Carlsbad, CA 92008 Telephone: +1-800-618-3402

Customer Service: info@nalumed.com

Technical Support: <a href="mailto:support@nalumed.com">support@nalumed.com</a>

www.nalumed.com

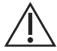

This product can expose you to chemicals including ethylene oxide, which is known to the State of California to cause cancer and birth defect or other reproductive harm. For more information, go to www.P65Warnings.ca.gov.

Caution: Federal law restricts this device to sale by or on the order of a physician

### R<sub>X</sub> Only

Nalu is a trademark of Nalu Medical, Inc. Bluetooth is a registered trademark of Bluetooth sig, Inc.